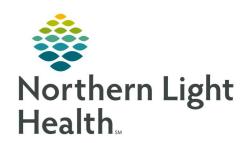

# From the Office of Clinical Informatics Quick Reference Guide (QRG) View ED Reports and Dashboards

January 5, 2021

This Quick Reference Guide (QRG) Reviews the Workflow for Viewing ED Reports and Dashboards.

# **Common Buttons & Icons**

| ≡∙                     | Menu icon                     |
|------------------------|-------------------------------|
|                        | New Report icon               |
| 细                      | Exit icon                     |
| ED Real Time Dashboard | ED Real Time Dashboard button |
|                        | Arrow icon                    |
| ED LaunchPoint         | ED LaunchPoint button         |

# **Launch a Report**

> From the ED LaunchPoint screen:

**STEP 1:** Hover over the **Menu** icon.

**STEP 2:** Click **Discern Reports** . The Launch Report window displays.

**STEP 3:** Click the desired report. Then, click **OK**. The ED Activity Log window displays.

NOTE: You may need to select the ED Interactive Reports check box at the top of the window.

**STEP 4:** Enter the appropriate **Start Date** and **End Date** for the report.

**STEP 5:** Click the **Location View** drop-down arrow.

**STEP 6:** Make the appropriate selection. Then, click **Run**. The report displays in a new window.

**NOTE:** Use the New Report icon to launch a new report.

**STEP 7:** Click the **Exit** icon to return to ED LaunchPoint.

### Use the ED Real Time Dashboard

> From the ED LaunchPoint screen:

**STEP 1:** Click **ED Real Time Dashboard** in the action toolbar. The Dashboard displays.

**STEP 2:** Click the **Location** drop-down arrow to update the location if necessary.

From the Office of Clinical Informatics View ED Reports and Dashboards January 5, 2021 Page 2 of 2

### **Review Component Information**

- > From the ED Real Time Dashboard screen:
- **STEP 1:** Click the **Arrow** icon in the corner of the desired component. A dialogue box displays.
- **STEP 2:** Review the information as needed. Then, click the **X Close** button to return to the Dashboard.
  - Different components display information in different formats. Use the buttons and tabs as appropriate for the component.
  - The ED Dashboard Summary and NEDOCS Detail reports pull information directly from this Dashboard.